**Vorraussetzungen** – Es sollte das gewünschte Projekt geöffnet sein für das die Texte der Projekteigenschaften genutzt werden möchten!

## è Das bezeichnen der Eigenschaften Benutzer Zusatzfelder ist nicht zwingend nötig erleichtert aber die Zuordnung/Auswahl dieser Eigenschaften später!

## **Schritt 1: Projektbezogene Benutzerfelder beschriften**

 $\overline{a}$ 

In den Einstellungen (Menü Optionen / Einstellungen / Projekte / Projektname / Verwaltung / Zusatzfelder) des gewünschten Projektes bspw. Aussagekräftige Klarnamen für die Benutzer Zusatzfelder xy vergeben:

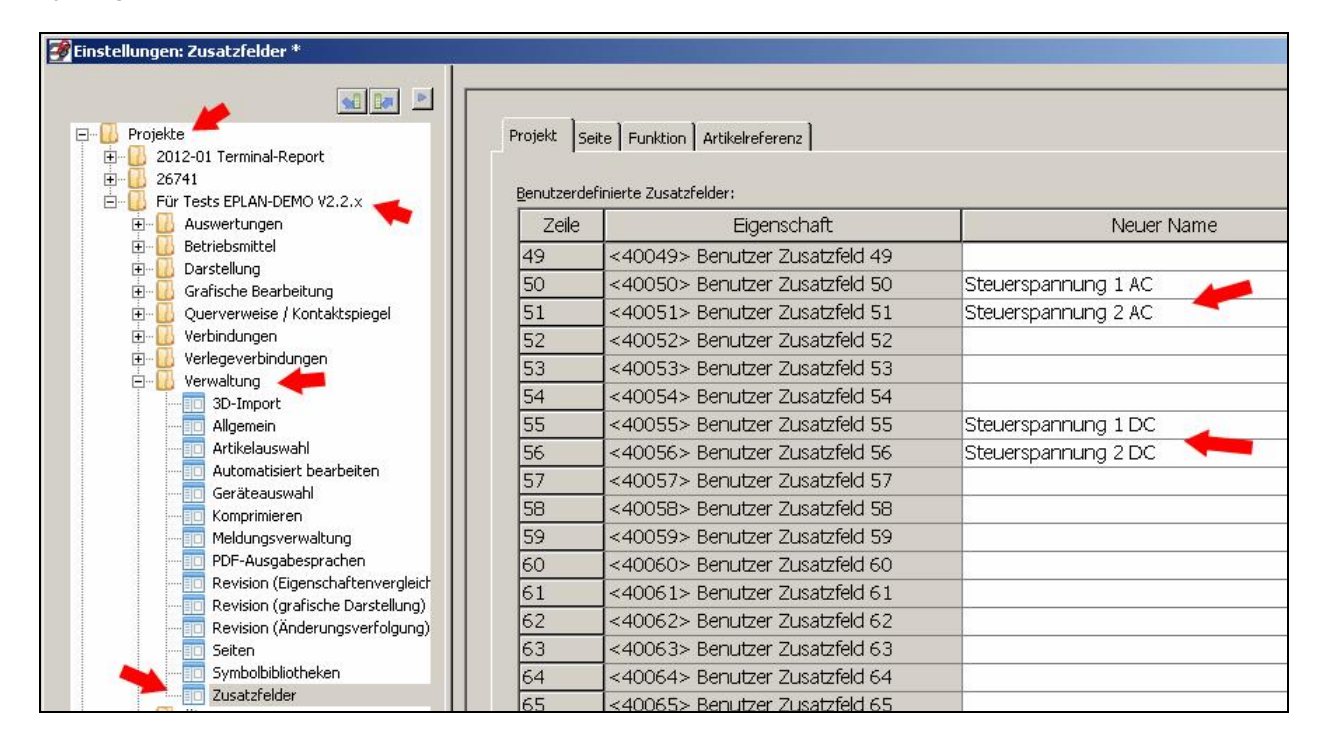

# **Schritt 2: Projektbezogene Benutzerfelder mit Werten ausfüllen**

Die Projekteigenschaften öffnen und die Benutzer Zusatzfelder hinzufügen falls nicht schon vorhanden:

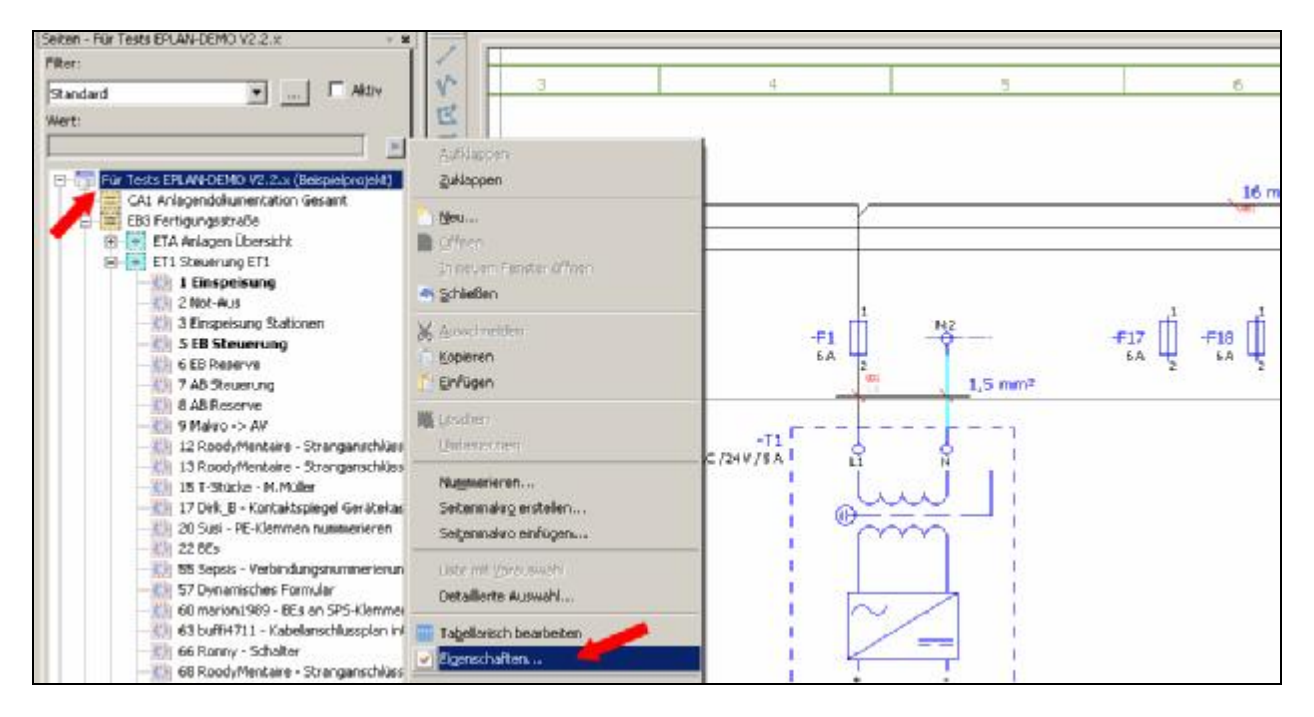

# **EPLAN Electric P8 2.2.5.6338 -** P8 Anleitung Sondertext Projekteigenschaft ab V2.2.doc - V1.0

 $\overline{a}$ 

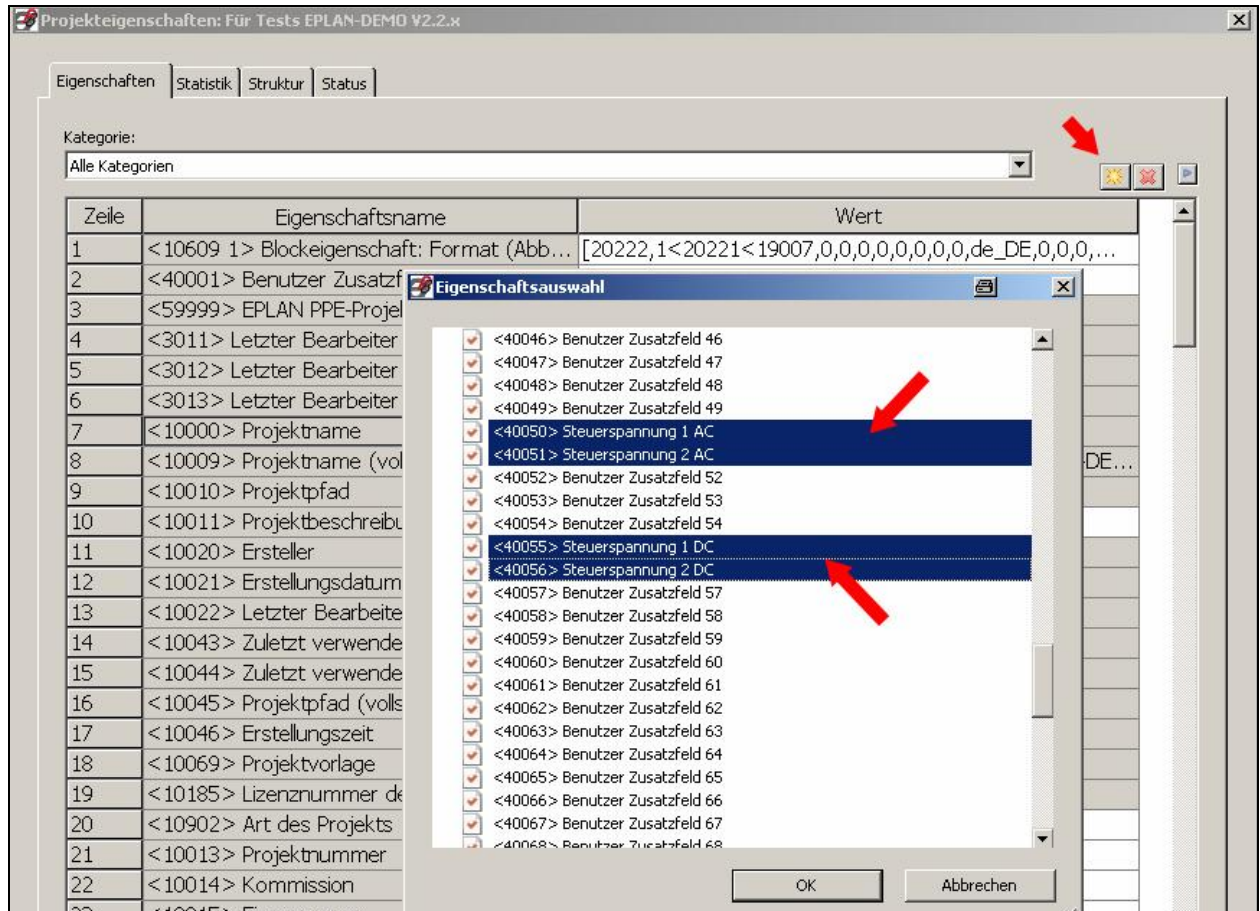

#### **Schritt 3: Projektbezogene Benutzerfelder mit Werten ausfüllen**  Die gewünschten Werte eintragen und die Einstellungen speichern:

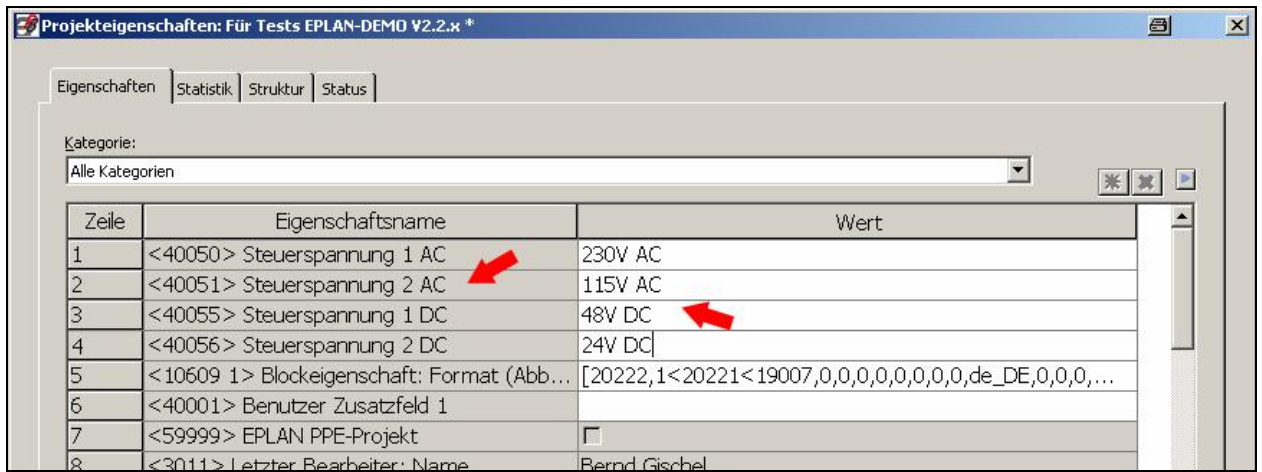

## **Schritt 4: Im Stromlaufplan die gewünschten Sondertexte einfügen und platzieren**

 $\overline{a}$ 

Dazu über das Menü Einfügen / Sondertexte / Projekteigenschaften die gewünschte Eigenschaft wählen, eventuell das Textformat wie Ausrichtung etc. abändern und platzieren:

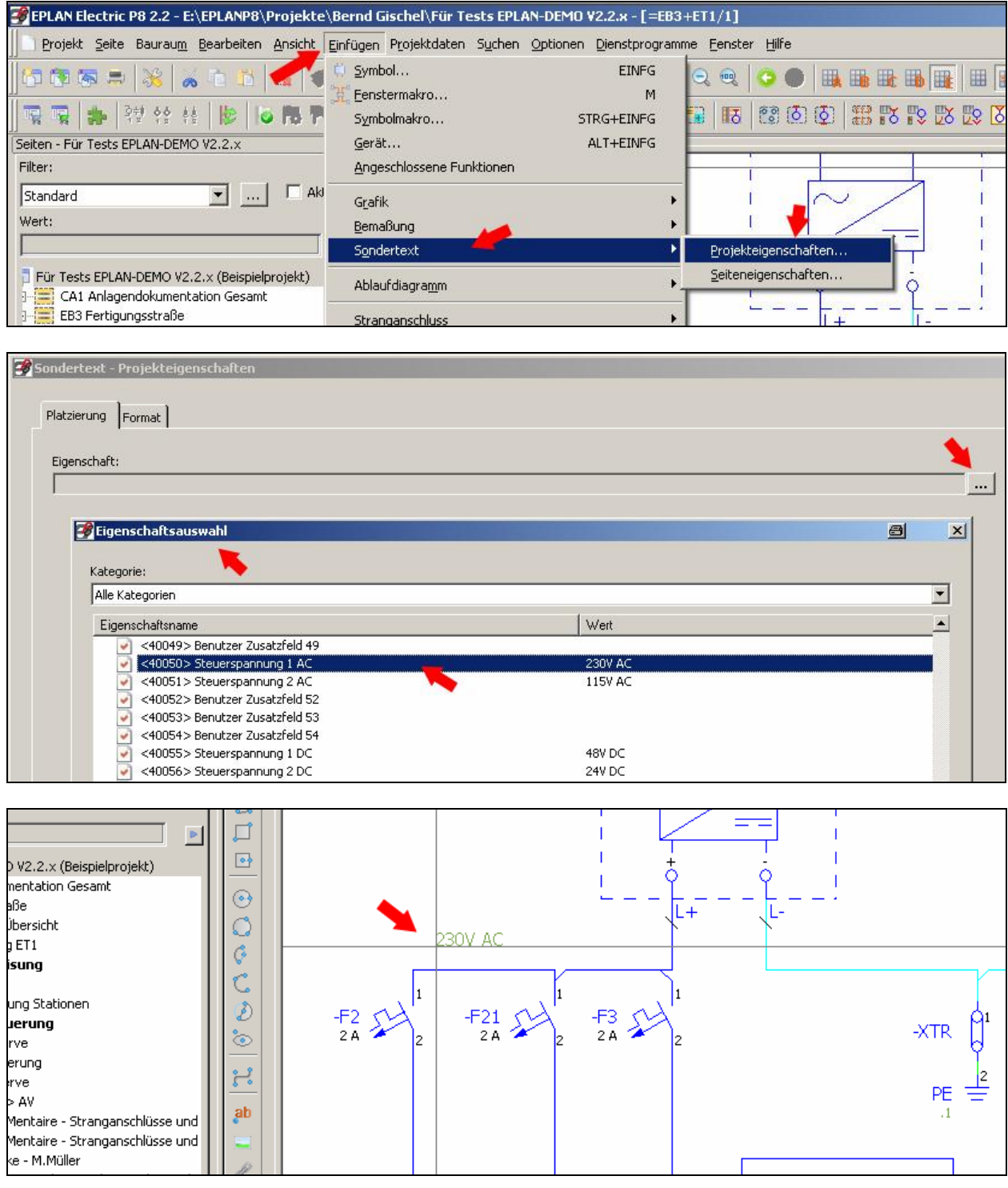

# **Schritt 5: Wert dieser Projekteigenschaft in den Projekteinstellungen ändern**

 $\overline{a}$ 

Wenn jetzt der Wert dieser Projekteigenschaft geändert wird, wird dieser Wert automatisch überall wo er platziert worden ist geändert/angepasst.

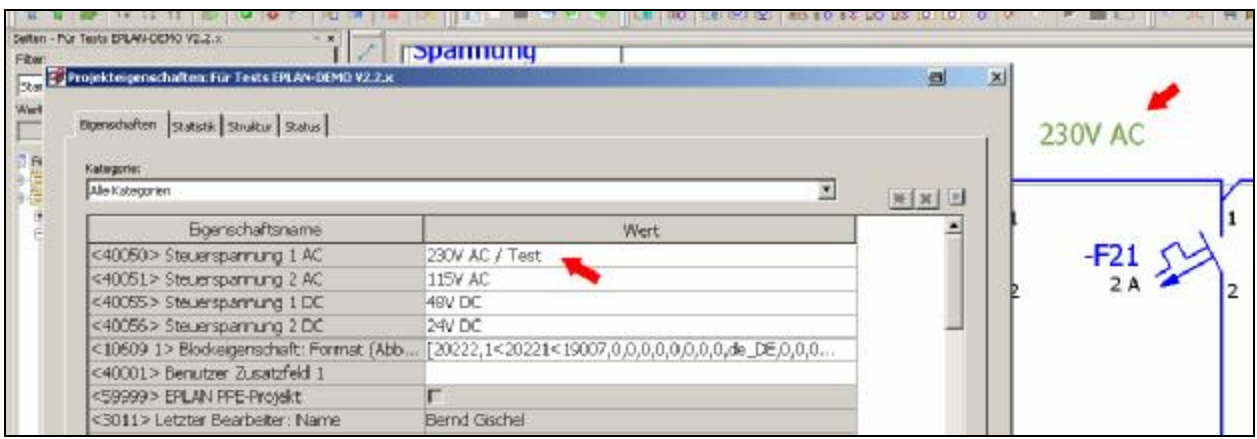

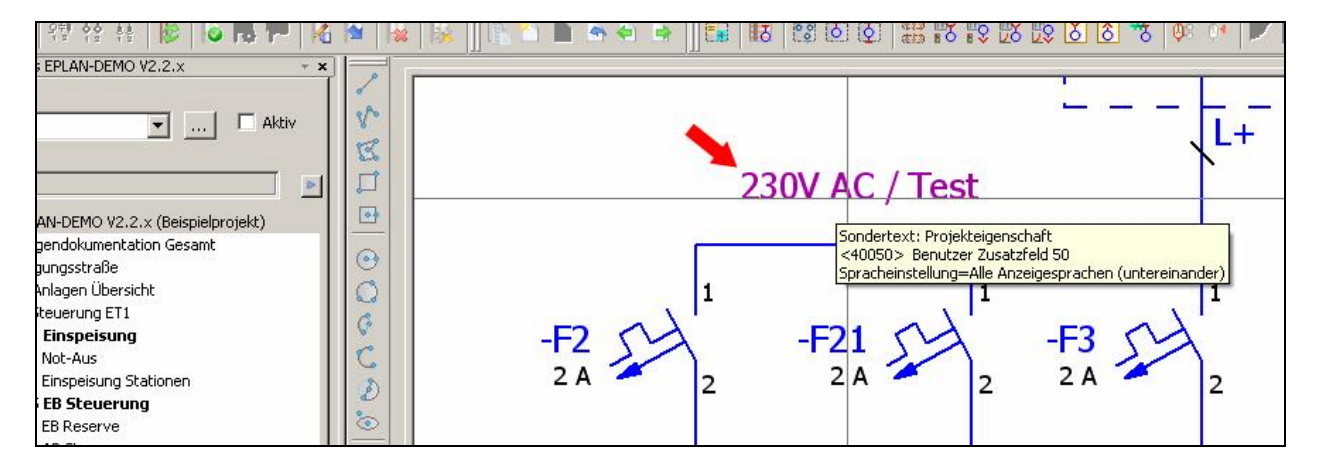

**Notizen**

 $\overline{a}$